2.11 MUSCLECONTEST JAPAN含む、IFBBプロリーグの主催する国際大会に出場する選手は、「NPCワールドワイドメンバー」 への登録をするようマッスルコンテストインターナショナルからの通達がありました。登録方法を下記の通りご案内いたします。

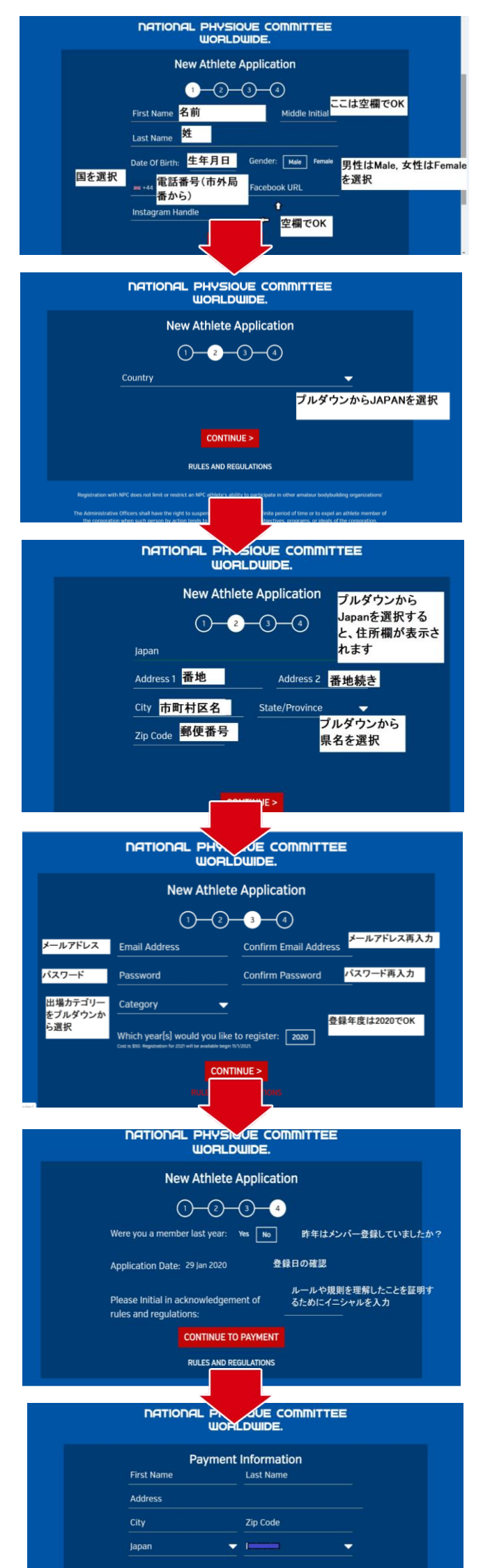

# **⑦画面には登録情報が出てきます(写真⑦参照)**

**ランス** 

・画面の右上にPRINT MEMBERSHIPのボタンがあるので クリックすると、会員番号が記載されたメンバーズカードが画面に表示されます。 ・これで登録は以上です。

# **⑤質問にお答えいただきます(写真⑤参照)**

- ・1問目はYESかNOでお答え下さい(過去に登録したことがありますか?)。 2問目 は本日の日付が表示されます。
- ・3行目はルールや規則を理解したことを承認するためにイニシャルを入力して下さい (例:山田太郎→TY)入力したらCONTINUE TO PAYMENTをクリック。
- ・この段階で、ご登録アドレスにNPCワールドワイドからメールが届きます。この メールは入力されたメールが正しいか、メールが受信されるかを確認するために送 られてきたものです。メールの文中にあるリンクをクリックして下さい。
- ・リンク先はログイン画面です。写真④で入力したメアドとパスワードでログインし て下さい。

#### **⑥支払い情報を入力する画面に飛びます(写真⑥参照)**

- ・クレジットカード情報を入力して下さい。入力後、SUBMITをクリック。
- ・再びログイン画面が出てきますので、再度ログインして下さい。

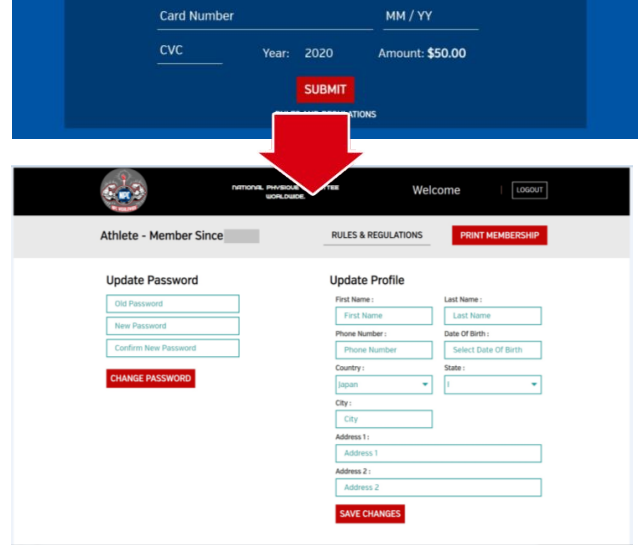

# **②画面は2ページ目に移ります(写真②参照)**

・COUNTRYのプルダウンからJAPANを選択して確定すると、空欄だったページに 住所を入力する欄が表示されます。

#### **①まずは1ページ目を入力して下さい(写真①参照)**

- ・必要事項を入力します。注意したいのは電話番号のところです。 現在画面では+44になっていますが、そこをタップ(クリック)すると、国名が出 てきます。その中からJAPANを探して選択して下さい。
- ・日本を選択すると、日本の国番号である+81が表示されます。 この後は、市外局番から電話番号を入力します。 入力後、CONTINUEをタップ(クリック)

#### **③住所入力のページです(写真③参照)**

・住所欄が表示された状態です。必要事項を入力して下さい。 終わりましたらCONTINUEをクリック。

# **④画面はメールアドレスやパスワード入力のページです(写真④参照)**

- ・ここで入力したメールアドレスとパスワードはお忘れになりませんようにお願いし ます。出場カテゴリーはプルダウンから選択して下さい。
- ・複数のカテゴリーに出場される場合、どれか1つを選択すればOKです。 入力後CONTINUEをクリック。